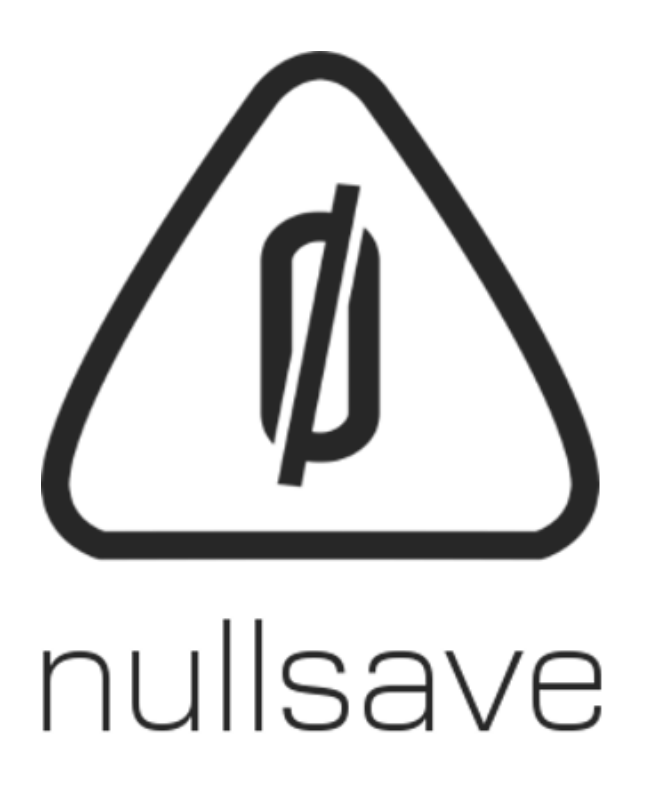

# INVENTORY COG

Version 1.0 – Released March, 2020

## Contents

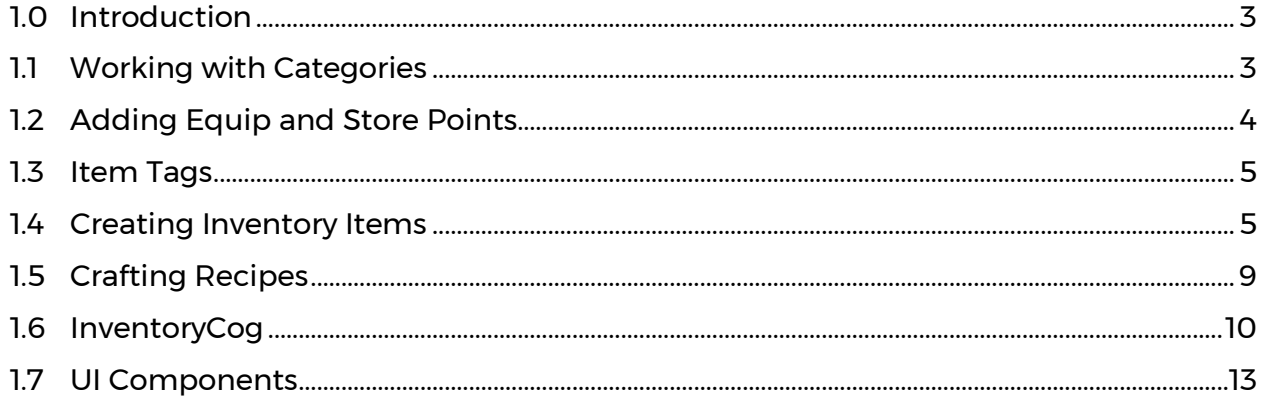

## <span id="page-2-0"></span>1.0 Introduction

The **Inventory Cog™** is designed to allow you to create fully featured inventory systems with crafting, repairs, breakdowns and more. The basis for the system are the Inventory Item and Category which control item data and grouping respectively. Equip and Store points let the system know where to place an instance of your item when it is equipped or stored by the player.

In this section we'll look at each of these objects in the order you're most likely to use them.

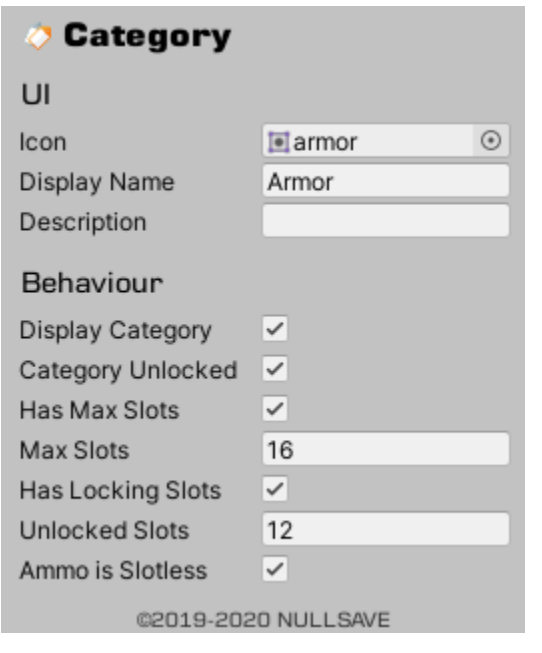

## <span id="page-2-1"></span>1.1 Working with Categories

Categories are scriptable objects that can be created through the menu (right-click in project window Create > TOCK > Inventory > Category) and are used to group items of a similar type.

Categories **are not** required by the Inventory Cog but are helpful in most scenarios.

The **UI** section is purely for your use and does not affect behavior of the system.

The **Behaviour** section details how the system addresses the category. There are several options included in this section that let you fine tune your inventory to fit your needs.

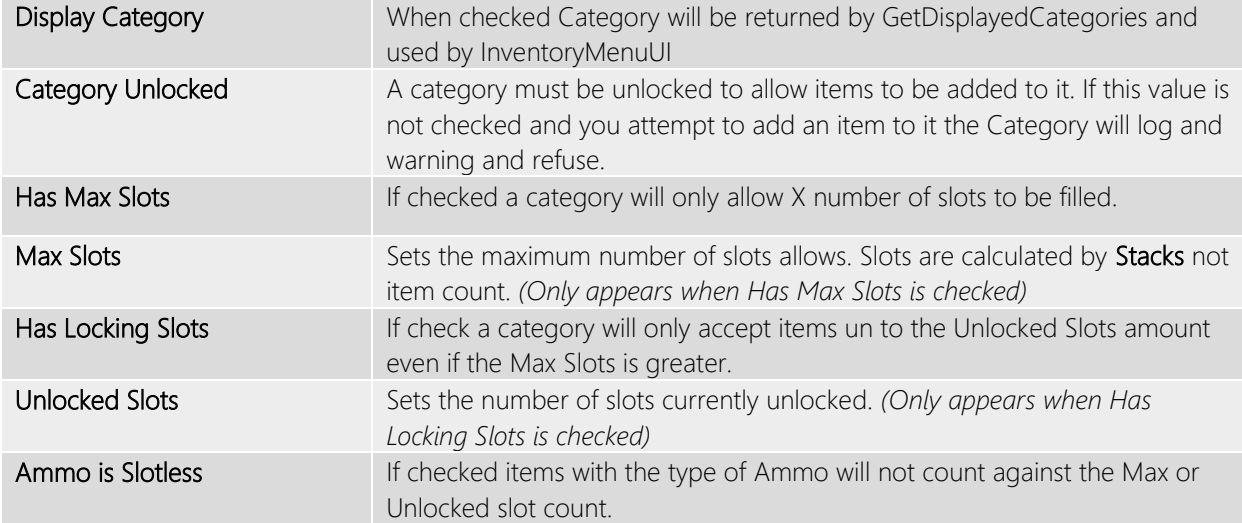

## <span id="page-3-0"></span>1.2 Adding Equip and Store Points

Equip points (shown as dark yellow spheres) tells the Inventory Cog where to spawn your object when it is equipped by the player.

Storage points (shown as dark yellow cubes) are where the objects are moved if they are stored by the player rather than unequipped altogether.

Both objects are optional and easy to use. Simply create a new Empty Object on your armature and position as you like then add the appropriate Equip or Store Point.

In order to make handling of equipment even easier Equip Points can force other points to store or un-equip when an item is equipped to them. For example, say you have the points Left Hand, Right Hand, and Dual Wield; in this

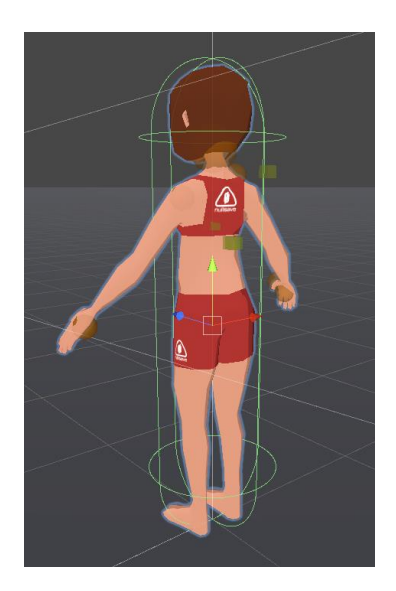

scenario when Dual Wield has an item equipped it can force Left Hand and Right Hand to store any item that's currently equipped to them and they can force Dual Wield to do the same. Storage points have a similar option that forces other storage points to un-store.

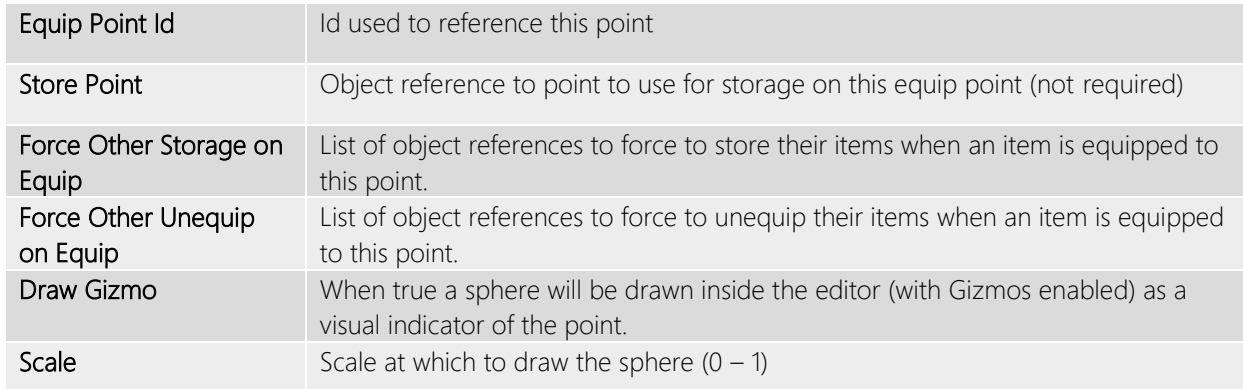

#### EQUIP POINT PROPERTIES

#### EQUIP POINT PROPERTIES

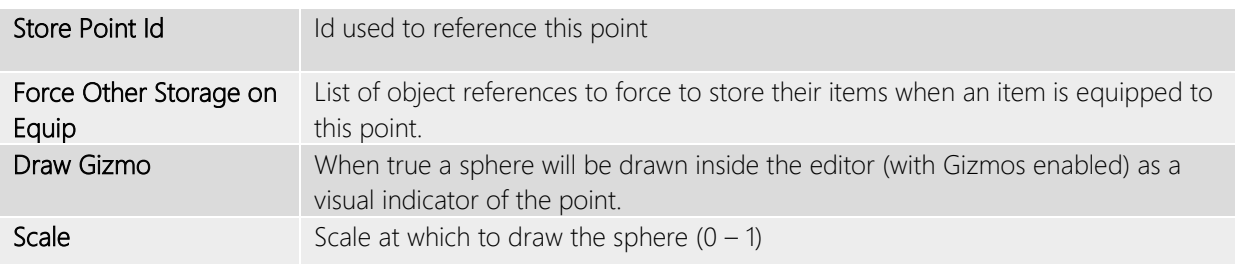

## <span id="page-4-0"></span>1.3 Item Tags

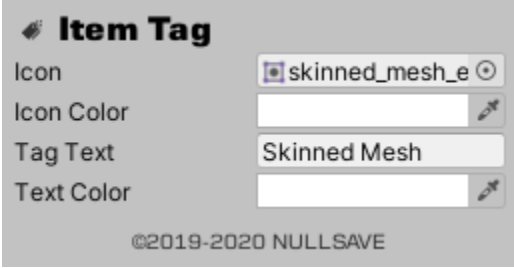

Item Tags are Scriptable Objects that allow you to add additional UI elements to your Inventory Items.

Icon, Icon Color, Tag Text and Text Color can all be supplied to relay information to your user. Some examples would be "Cold Resist", "Attack Speed Up", etc.

Tags themselves do not affect how your items are treated by the Inventory Cog.

## <span id="page-4-1"></span>1.4 Creating Inventory Items

The heart of any inventory system is, of course, items. Here you'll find no shortage of options to create your items and how they behave within the system. There are a lot of options so we'll be going through them one section at a time.

### UI AND UI TAGS

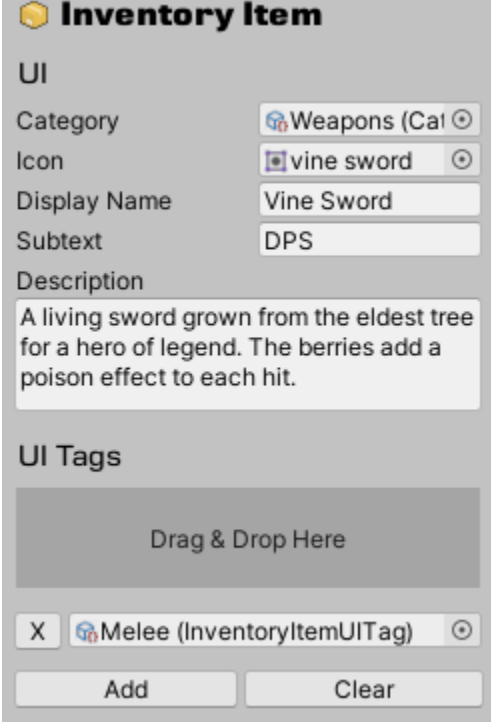

The first second deals entirely with how your item is displayed in the inventory.

**Category** is a reference to your Scriptable Object we looked at in the first section and is the only portion of the UI section that affects how Inventory Cog treats your item. If you're creating an inventory without categories this can be left empty.

**Icon**, **Display Name**, **Subtext** and **Description** are all optional and only used by your UI (or the supplied UI components) to display information about your item to the user.

**UI Tags** (covered in section 1.3) allow you to create a collection of additional UI elements you want to associate with your item. Like the previous items these are optional and do not affect how your item is treated by the Inventory Cog.

#### **BEHAVIOUR**

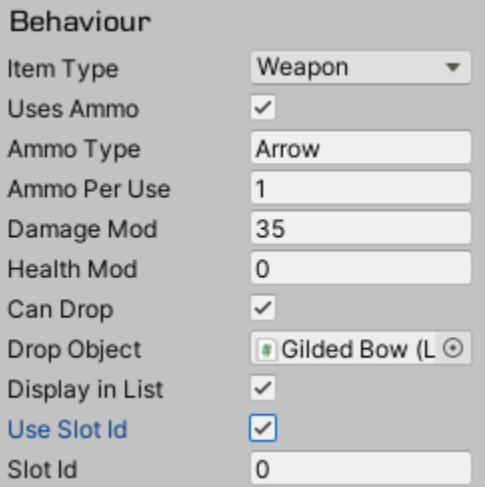

The Behaviour section details how your item will interact with the Inventory Cog in details.

Here you can specify the type of item, if it uses ammo, how it affects damage and health and so on.

In some rare instances you may even want an item to be in your inventory but not actively displayed to the user or force the item to appear in a specific slot for "retro" style gaming.

Below you'll find a detailed description of each option in this section.

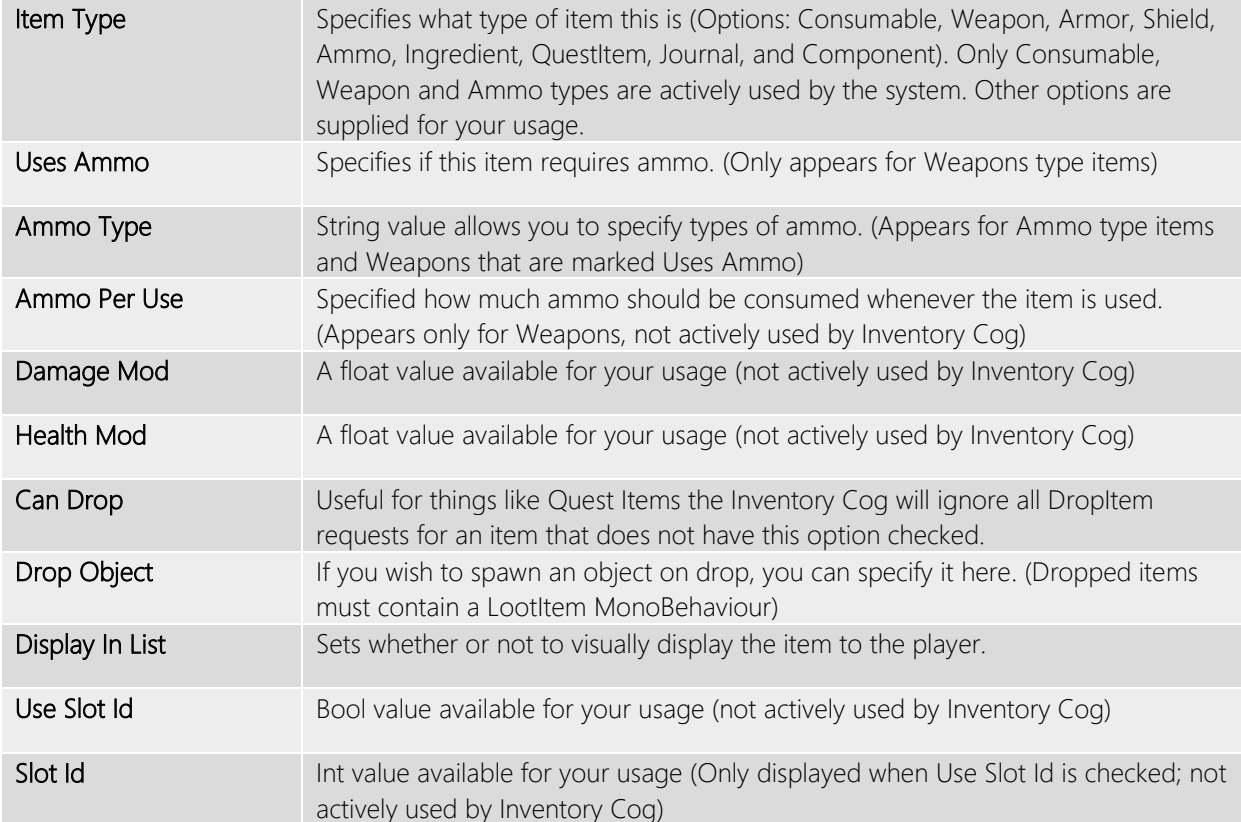

#### EQUIPPING AND STACKING

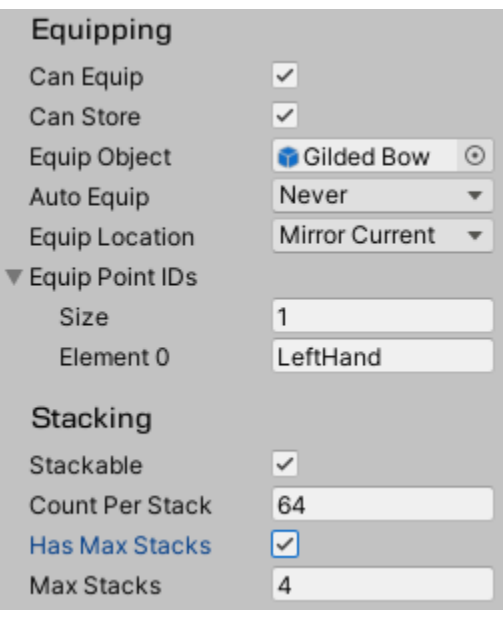

The Inventory Cog allows **any** item type to be equipped. Perhaps you want to see that potion swinging from your characters hip or maybe you want to display the selected ammo. Whatever the case may be, we've got your covered.

In this section you can specify how and where your item can be equipped or stored (if at all) as well as any stacking data.

Below we'll take a look at each item in detail.

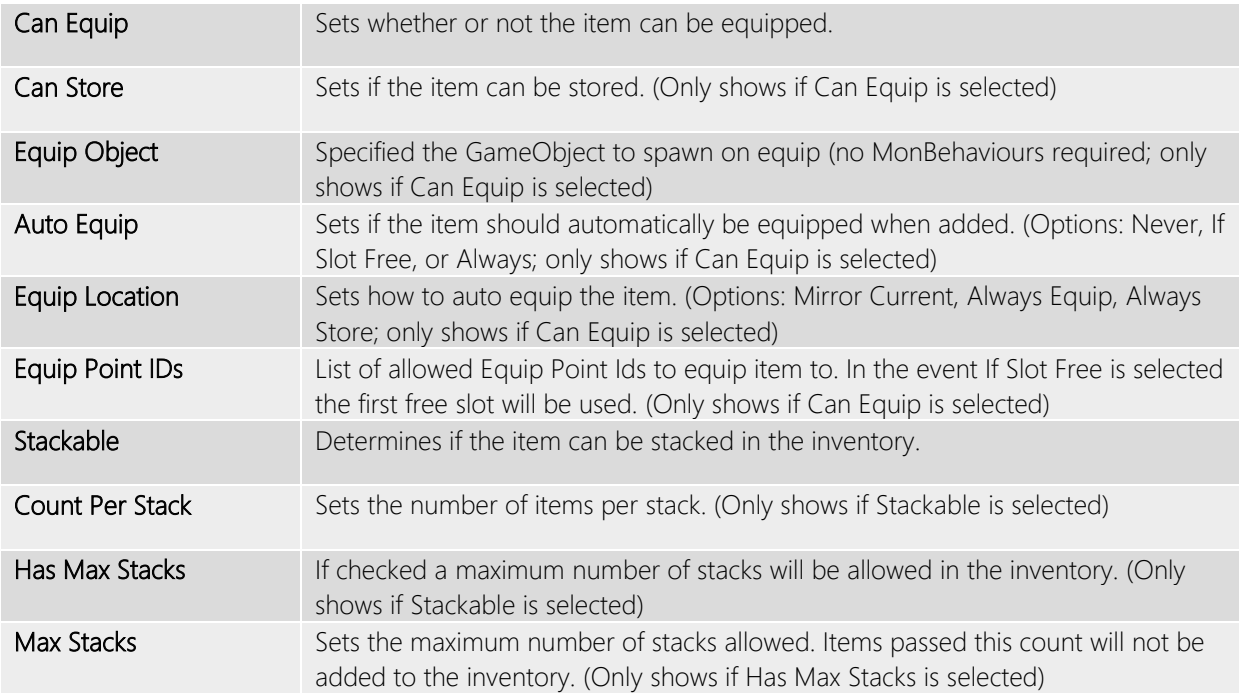

#### BASE STATS

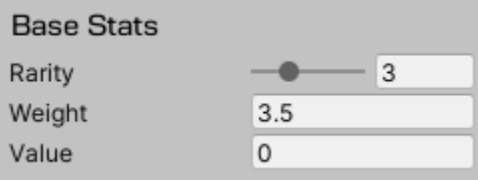

Like items in the UI section the stats here do not directly affect how the item interacts with the Inventory Cog but are provided for your use. **Rarity** ranges from 0 to 10. Weight and Value properties are float values.

#### Repair

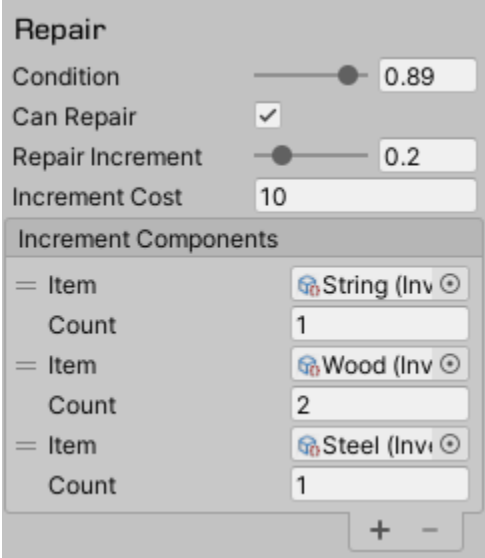

The Repair section allows you to set condition and repair values for your object.

Many RPG games assign a condition, durability, or wear value to items such as Weapons and Armor. Occasionally it is even used to track spoilage of perishable items such as fruit, meat or other foods.

Items **always** have a condition value which ranges from 0 to 1 and defaults to 1. If you're not using condition you can freely ignore this property.

Likewise, all repair fields are optional and are not required. A detailed description of each property follows below.

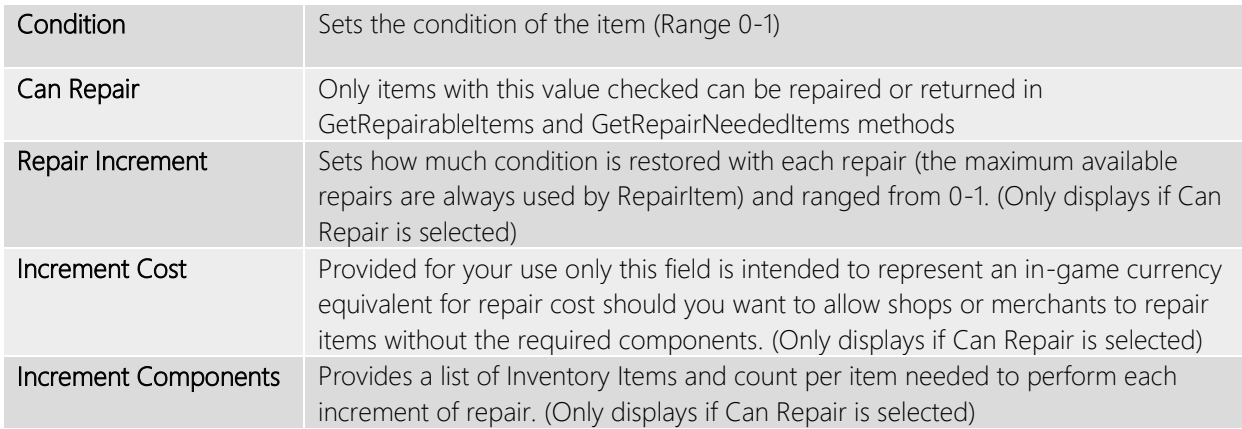

#### BREAKDOWN

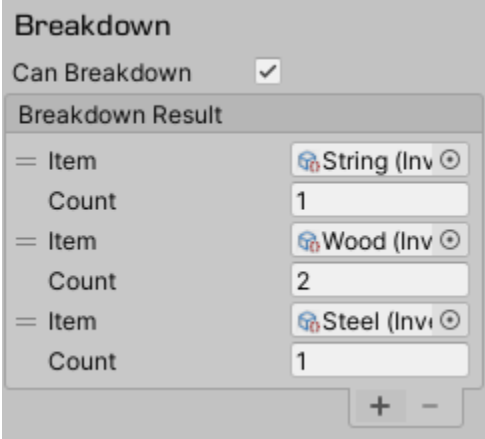

Any item is allowed to be broken down into other items if you so choose.

By selecting Can Breakdown you will be provided with an array that you can populate with other objects and counts.

When BreakdownItem is called the components and their associated counts will automatically be added to your inventory. The original item will be removed and if it is already equipped or stored it will also be unequipped/unstored.

#### Stat Modifiers

#### **Stat Modifiers Stat Modifiers**  $=$  Icon None (Sprite ⊙ Display Text Text Color  $\mathcal{S}^{\mathbf{f}}$ Hide In List Affected Stat RangedAttack **Effect Type** Sustained Target Value Value  $\overline{\phantom{a}}$ Add Value Type  $\overline{\mathbf{v}}$ 35 Value  $\ddot{}$

If you don't have the Stats Cog installed this section will not appear for you.

With the Stats Cog installed you can apply sustained stat changes for equipped items (such as attack or defense increases) or instant stat effects for items you use/consume such as increasing health when eating food.

## <span id="page-8-0"></span>1.5 Crafting Recipes

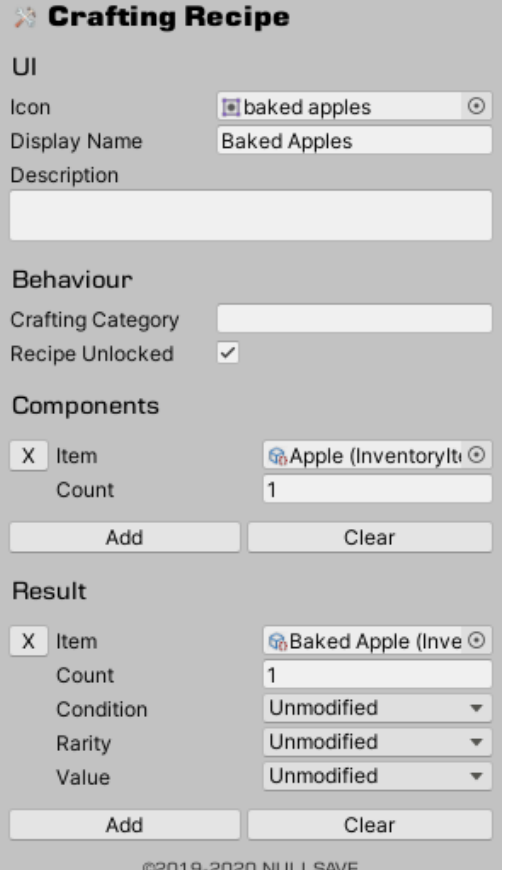

If you'd like to be able to craft items in your game Crafting Recipes are a simple way to accomplish that.

The UI section allows you to supply a sprite, display name and description for your recipe. None of these fields are required for affect how the recipe is used by the Inventory Cog.

In the Behaviour section you can assign a Crafting Category if you like. This isn't required and only affects requests make for recipes in a specified category or set of categories. Recipe Unlocked determines whether or not the user is allowed to use the recipe; it this item is not checked the recipe will not show up in lists or be allowed to be crafted.

The Components section allows you to specify which items (and how many of them) are required to craft this recipe. The order of the items **is not** taken into consideration by the Inventory Cog.

The Result section provides a list of items to be

added to the inventory when the recipe is crafted. The condition, rarity and value of the result can be set based on the components used or left at their default values.

## <span id="page-9-0"></span>1.6 InventoryCog

In order to begin using the Inventory Cog you'll need to add an instance to your character. To save on display space Inventory Cog displays in a few different views, namely Categories, Available Items, Starting Items, Crafting, and UI.

#### CATEGORIES, AVAILABLE ITEMS, AND STARTING ITEMS SECTIONS

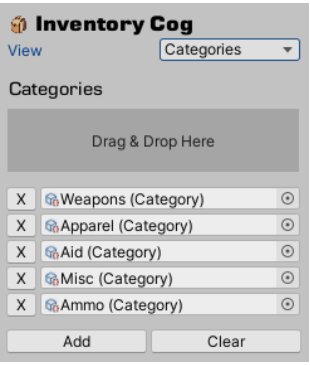

The "Categories" view displays all the categories that are available for use by this inventory. Only categories that are added here will be available during gameplay.

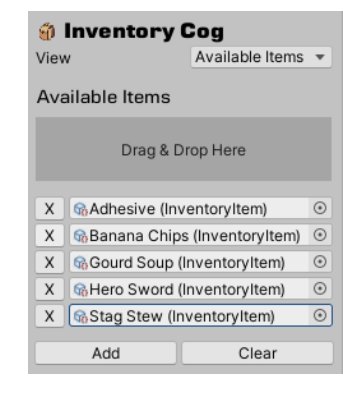

The "Available Items" list all items that are available for use by this inventory. It does not reflect which items are actually currently present in the inventory.

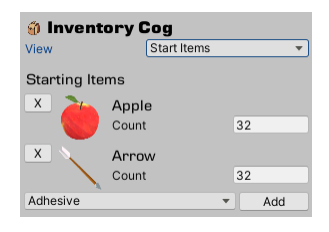

In "Starting Items" you can specify what items are placed in your player's inventory at the beginning of the game. Only "Available Items" are listed here.

#### CRAFTING SECTION

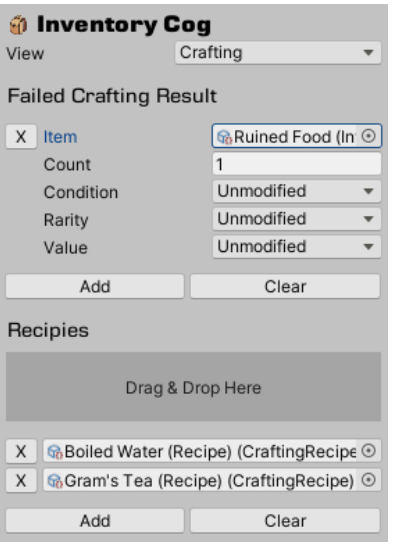

## each property.

Like the previous sections "Crafting" allows you to drag in the crafting recipes you created for use with the system.

In addition there is a "Failed Crafting Result" option. If you would like to have an item (or set of items) be created whenever the player *fails* to combine objects that result in a successful recipe you can define that here.

An example of this would be cooking various edible ingredients and creating a "Ruined Food" item if they don't match any of the known recipes.

You can supply a unique Condition, Rarity and Value for the resulting item based on the items used to craft as well. Options are Unmodified, Average of Components, Lowest of Components, and Highest of Components for

#### UI SECTION

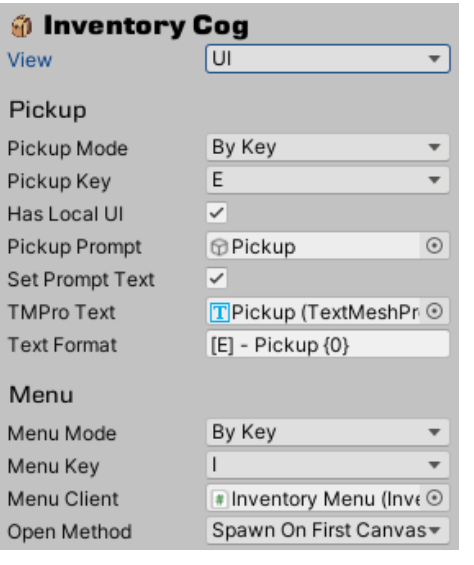

The "UI" section allows you to setup Pickup and Menu interfaces directly within the Inventory Cog.

This is completely optional and default to Manual mode for both Pickup and Menu which allows you to control everything manually.

If you would like use the built-in options they are detailed below.

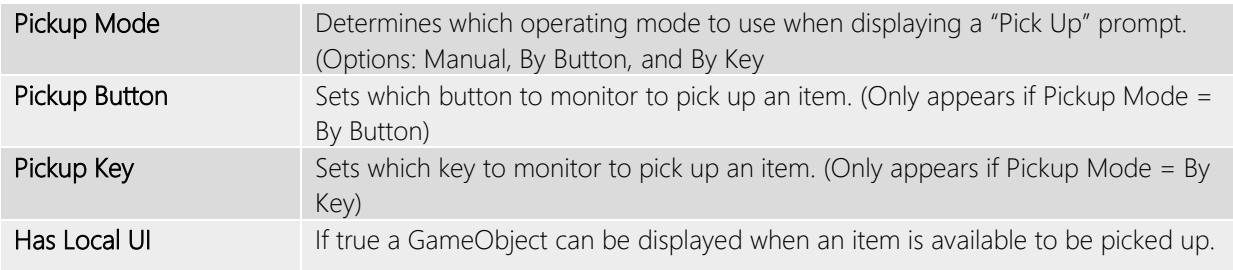

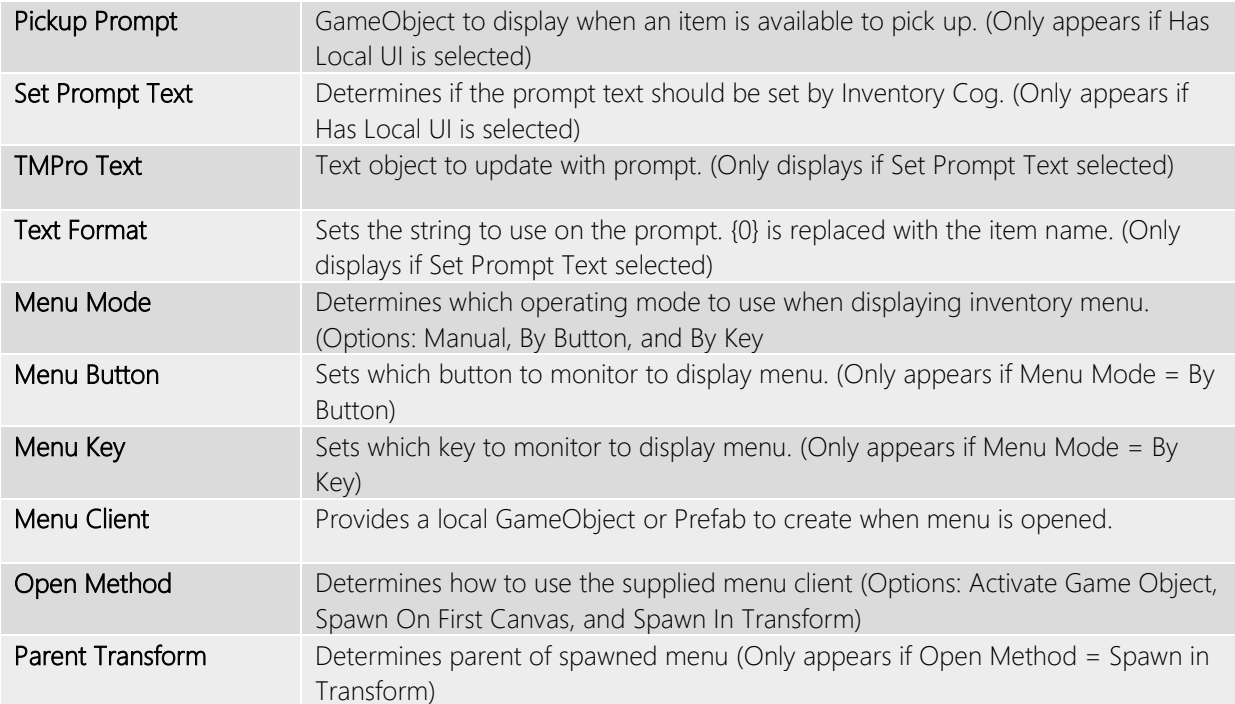

## <span id="page-12-0"></span>1.7 UI Components

The Inventory Cog includes a small set of UI components to help get you started creating your inventory UI. Each is used in the demo scenes provided and a quick summary of them follows.

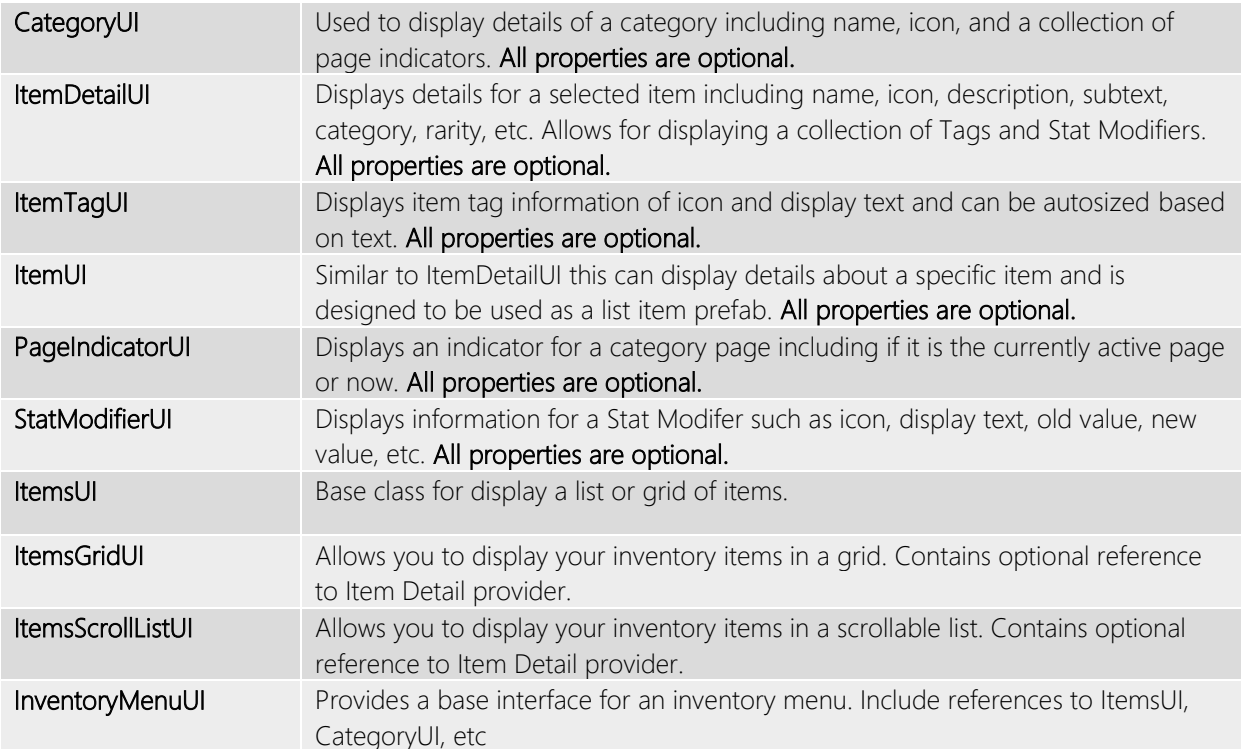